## Документация, содержащая информацию, необходимую для эксплуатации экземпляра программного обеспечения "Jobers"

на 31 листе

Санкт-Петербург, 2024г.

## Содержание

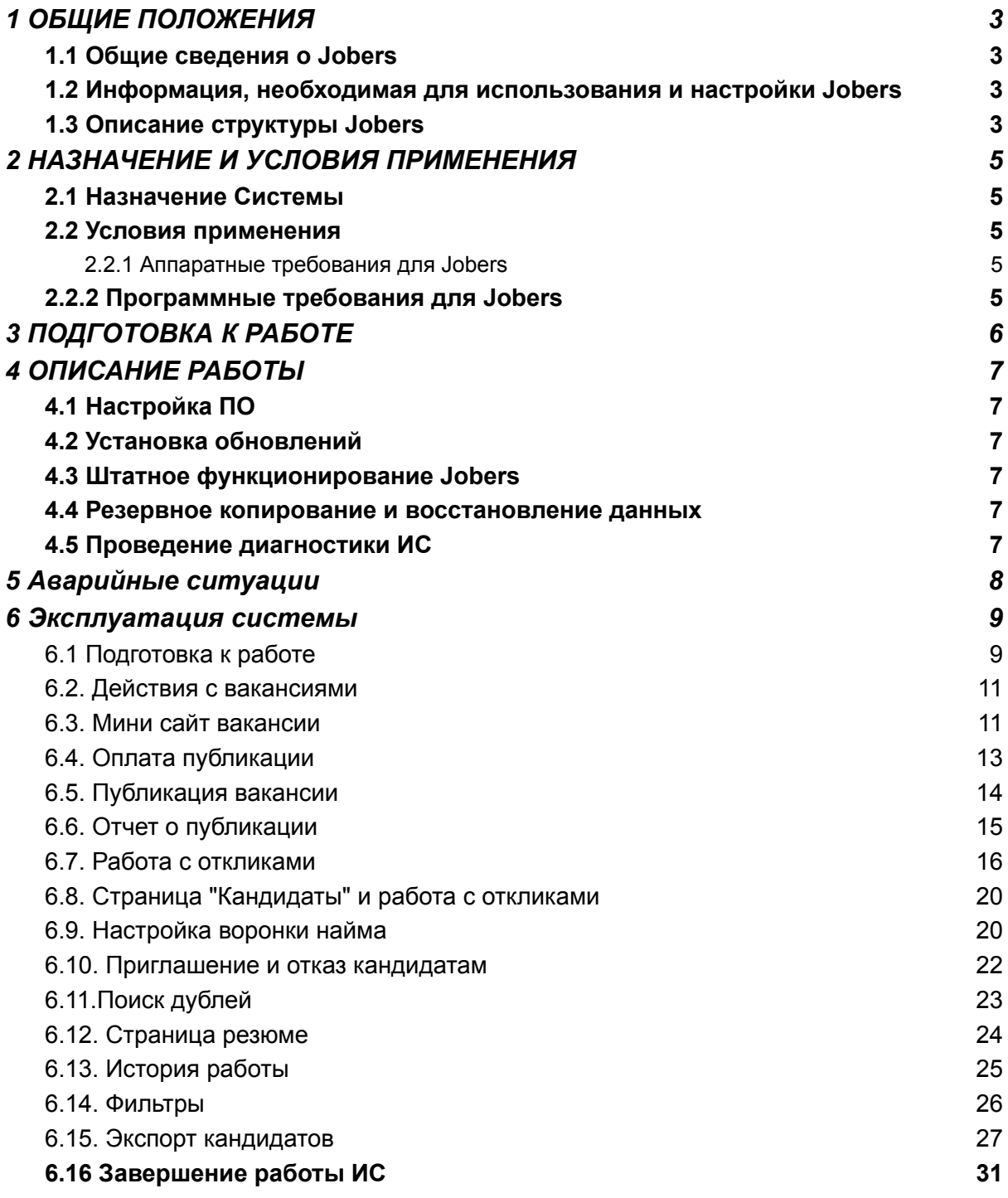

## <span id="page-2-0"></span>1 ОБЩИЕ ПОЛОЖЕНИЯ

#### <span id="page-2-1"></span>1.1 Общие сведения о Jobers

Jobers представляет из себя облачный сервис для автоматического размещения вакансий на более чем 20 работных сайтах – площадках для размещения вакансий. Jobers интегрирован с работными сайтами для автоматического размещения вакансий и получения откликов от кандидатов в личный кабинет, через который можно вести коммуникацию с соискателями на работу. Средство позволяет разместить объявление о работе на более чем 20 площадках автоматически, что экономит время и повышает эффективность отдела кадров каждой компании – клиента.

Jobers реализована в клиент-серверной архитектуре и взаимодействует с конечным пользователем (с помощью frontend) через браузер на базе Chromium (Chrome, Yandex Browser, Microsoft Edge) или Mozilla Firefox. Серверная (backend) часть сервиса и базы данных работают под управлением СУБД MariaDB. В качестве сервера приложений используются веб-сервера Ubuntu 18.04.6 LTS

Серверная часть Jobers установлена на операционных системах семейства Linux. Клиентская часть Jobers загружается в браузере и может быть использована на любых устройствах, где возможна установка Chrome или Mozilla Firefox.

#### <span id="page-2-2"></span>1.2 Информация, необходимая для использования и настройки Jobers

Jobers работает в облаке по ссылке lk.jobers.ru, настраивается и «привязывается» к смежным системам и интерфейсам Заказчика силами персонала Исполнителя.

Данный персонал должен обладать правами Администрирования в ПО Jobers, СУБД, ОС на серверах Заказчика и на АРМ пользователей ИС. Так же данным персоналом осуществляется техническая поддержка, «апдейт», восстановление работы Jobers, донастройка и установка «патчей».

Заказчик не должен вмешиваться в процесс настройки или сопровождения Jobers, так как эти операции требуют специальных технических знаний о функционировании ИС.

<span id="page-2-3"></span>1.3 Описание структуры Jobers

Система состоит из следующих компонентов:

- 1. Личный кабинет, который находится в облаке по ссылке lk.jobers.ru. Исполняется на АРМ в его штатном Интернет-браузере.
- 2. Серверная часть, представляющая из себя программный коммутатор каналов цифровой связи с работными сайтами. Данное ПО рассчитано на взаимодействие с различными каналами передачи данных и работными сайтами. Имеет собственную БД для хранения текущих рабочих данных и логов.
- 3. Сервис авторизации, организующий централизованный вход в ИС сотрудников Заказчика, интегрированный с ИС организации Заказчика. Сервис поддерживает ротацию собственных токенов и имеет собственную БД для хранения информации о пользователях.

## <span id="page-4-0"></span>2 НАЗНАЧЕНИЕ И УСЛОВИЯ ПРИМЕНЕНИЯ

#### <span id="page-4-1"></span>2.1 Назначение Системы

Jobers представляет из себя облачный сервис для автоматического размещения вакансий на более чем 20 работных сайтах – площадках для размещения вакансий. Jobers интегрирован с работными сайтами для автоматического размещения вакансий и получения откликов от кандидатов в личный кабинет, через который можно вести коммуникацию с соискателями на работу. Средство позволяет разместить объявление о работе на более чем 20 площадках автоматически, что экономит время и повышает эффективность отдела кадров каждой компании – клиента.

- <span id="page-4-2"></span>2.2 Условия применения
- <span id="page-4-3"></span>2.2.1 Аппаратные требования для Jobers

CPU – 4 core

RAMM – 4 GB

HDD (SSD) – от 30GB

<span id="page-4-4"></span>2.2.2 Программные требования для Jobers

Требования к предустановленному программному обеспечению для клиента:

• Браузер на базе Chromium (Chrome, Yandex Browser, Microsoft Edge) или Mozilla Firefox.

## <span id="page-5-0"></span>3 ПОДГОТОВКА К РАБОТЕ

Действия по настройке и установке ПО Jobers Заказчику выполнять не требуется, поскольку ПО находится в облаке и дальнейшую поддержку работы системы в режиме 100% доступности силами персонала Исполнителя. Резервные копии базы данных и приложений создаются и восстанавливаются с помощью СПО, принятого в организации Заказчика. ПО резервирования и логирования настраивается заблаговременно силами персонала Исполнителя.

## <span id="page-6-0"></span>4 ОПИСАНИЕ РАБОТЫ

#### <span id="page-6-1"></span>4.1 Настройка ПО

Производится сотрудником Заказчика. Настройка Jobers Заказчиком производится самостоятельно, так как не требует интеграции с ПО Заказчика на уровне кода.

#### <span id="page-6-2"></span>4.2 Установка обновлений

Производится сотрудником Исполнителя с правами доступа Администратора в Jobers Заказчика. Обновление Jobers Заказчиком самостоятельно невозможна, так как требует интеграции с ПО Заказчика на уровне кода.

#### <span id="page-6-3"></span>4.3 Штатное функционирование Jobers

Пользовательские интерфейсы (frontend) Jobers используются сотрудниками Заказчика в своей повседневной работе с АРМ для размещения вакансий и работы с соискателями.

Функции ИС активируются с помощью визуальных «кнопок», встроенных в интерфейс сотрудников.

Серверная часть Jobers функционирует полностью автономно.

#### <span id="page-6-4"></span>4.4 Резервное копирование и восстановление данных

Резервное копирование производится согласно регламенту, принятому в организации Заказчика, либо настраивается заблаговременно, по договоренности, сотрудниками Исполнителя.

Для восстановления ПО Jobers из резервной копии необходимо обращение к персоналу Исполнителя. В ряде случаев восстановление может производиться персоналом Исполнителя удаленно.

#### <span id="page-6-5"></span>4.5 Проведение диагностики ИС

При эксплуатации ИС может производиться удаленная или очная диагностика ПО персоналом Исполнителя. Самостоятельная диагностика Jobers Заказчиком невозможна, так как требует глубоких знаний ПО Jobers на уровне кода.

## <span id="page-7-0"></span>5 Аварийные ситуации

Информацию об аварийных ситуациях Исполнитель узнает через:

- Жалобы Клиента через онлайн чат, установленный в личном кабинете
- Средств удаленного мониторинга (применение и настройка производится по договоренности с Клиентом, силами персонала Исполнителя)

## <span id="page-8-0"></span>6 Эксплуатация системы

<span id="page-8-1"></span>6.1 Подготовка к работе

Для регистрации в Jobers требуется почта и номер телефона. Эти контакты не будут использованы в объявлениях, они нужны только для регистрации на странице: https://lk.jobers.ru/register

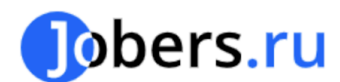

# Регистрация в Jobers

Всегда рады вас видеть

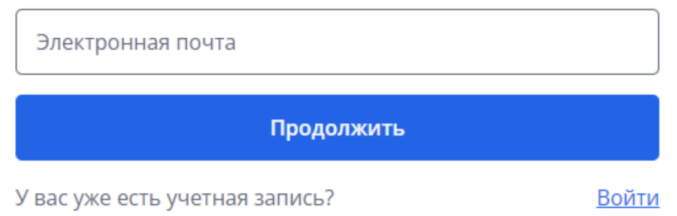

Написать в поддержку

Если уже зарегистрированный клиент забыл пароль от своего ЛК, ему необходимо кликнуть на кнопку войти в правом верхнем углу нашего сайта, после этого выбрать раздел - Восстановить пароль. Пароль конфиденциальная информация, ее клиент меняет сам. Менеджер корректировки в пароль не вносит!

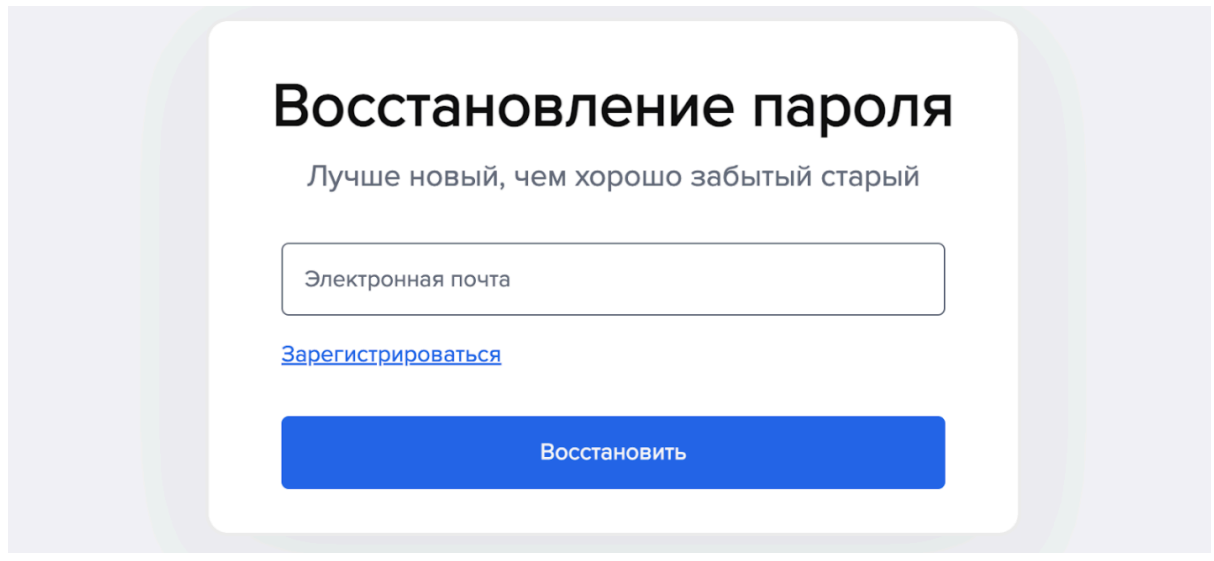

В личном кабинете клиент нажимает кнопку «Добавить вакансию». Клиенту необходимо заполнить все поля, отмеченные звездочкой.

Для заполнения поля Должность - клиенту необходимо подтвердить свой выбор из выпадающего списка подсказки. Должность должна совпадать с перечисленными обязанностями.

**Поле Специализация** заполнится автоматически. Клиент может его изменить. В данном поле отображаются сферы деятельности компании и специалиста, подбор которого производится.

**Поля Обязанности, Требования, Условия** необходимо заполнить минимум на 50 символов. Данные поля должны быть заполнены в соответствии с названием должности и выбранными специализациями.

При заполнении поля **Предполагаемый уровень дохода в месяц** (необязательное поле), нужно выбрать - на руки / до вычета НДФЛ. Заработную плату можно не указывать. Если клиент не указывает информацию по заработной плате, то в данном поле будет выводиться информация: "По договоренности"

В поле **Где искать сотрудника** нужно указывать город, из которого требуется сотрудник, а не адрес офиса. Если клиент привлекает сотрудников из других городов, то в типе занятости необходимо указать "Вахта". Например, компания из Новосибирска хочет привлечь сотрудников из Москвы, СПб, Уфы, Калининграда и тд. В условиях работы клиенту надо прописать реальный адрес работы, необходимость переезда, и установить в графике работы - вахта.

**Все поля не отмеченные звездочкой, заполняются на усмотрение клиента.**

#### <span id="page-10-0"></span>6.2. Действия с вакансиями

При работе с вакансиями клиенту доступны операции [\(см.статью](https://help.jobers.ru/vacancy/operaczii-s-vakansiyami/#_4) в базе знаний) - можно выбрать несколько вакансий и снять с публикации или удалить.

При заполнении номера телефона у клиента есть флаг "Не публиковать номер телефона". Если клиент его выберет, то в вакансии не будет указан номер телефона.

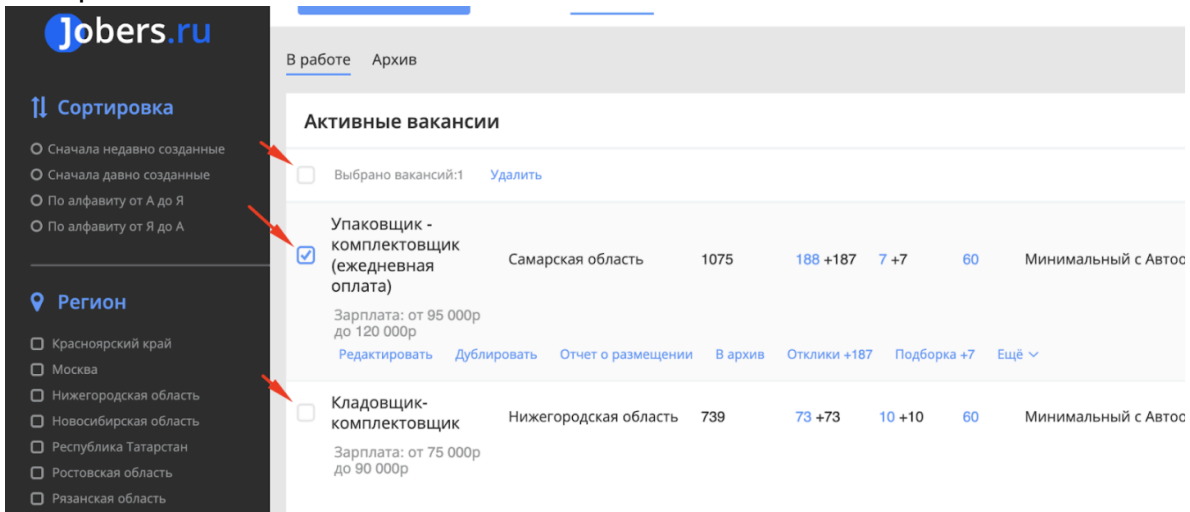

В личном кабинете работает расширенный **поиск по названию вакансии**

#### <span id="page-10-1"></span>6.3. Мини сайт вакансии

После оплаты и проверки вакансии клиенту в личном кабинете будет доступна ссылка на мини-сайт вакансии - это уникальная страница (лендинг), которая содержит полную информацию о вакансии клиента и дополнена полезными функциями.

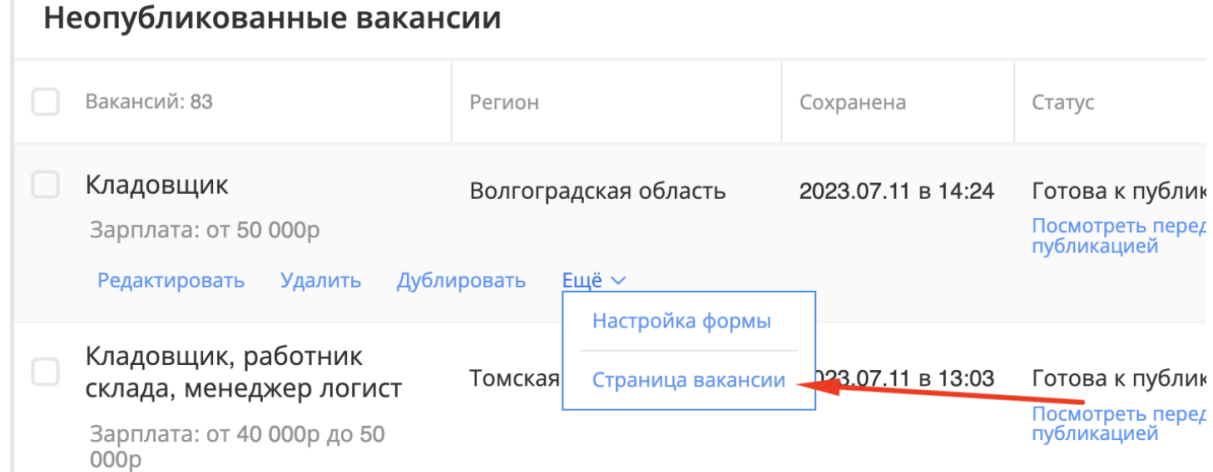

Мини-сайт содержит подробную информацию о вакансии:

- Описание компании, логотип и блок с контактной информацией
- Уровень заработной платы
- Обязанности
- Требования
- Условия
- Место работы

А также дополнительную информацию, указанную в вакансии:

- Требуемый опыт работы
- Занятость
- Образование

Кроме того, на странице мини-сайта есть возможность Откликнуться - каждый заинтересованный соискатель сможет откликнуться на вакансию прямо с мини-сайта, заполнив небольшую форму.

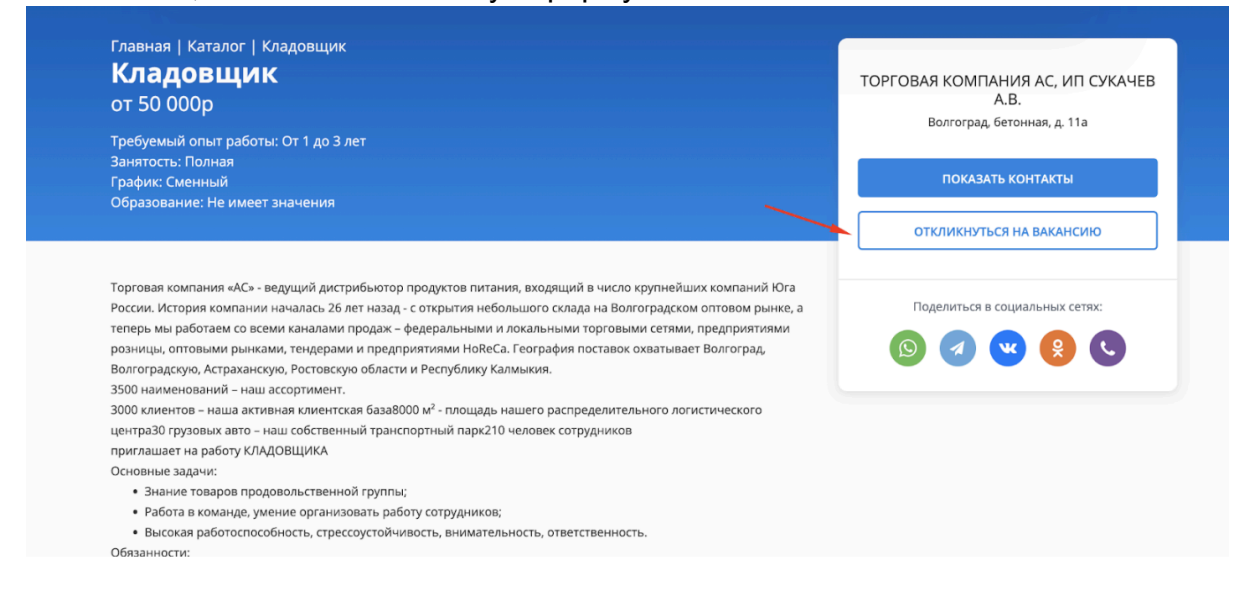

Отклики, полученные с мини-сайта, доступны разделе Кандидаты, где ими можно управлять.

Форму для получения отклика можно настроить тут:

#### Неопубликованные вакансии Вакансий: 83 Регион Сохранена Статус Кладовщик Волгоградская область 2023.07.11 в 14:24 Готова к Посмотре Зарплата: от 50 000р публикац Дублировать Ещё  $\sim$ Редактировать Удалить Настройка формы Кладовщик, работник Томская Страница вакансии D23.07.11 B 13:03 Готова к склада, менеджер логист Посмотре Зарплата: от 40 000р до 50 публикац  $000p$

На странице мини-сайта вакансии также есть удобная функция: Поделиться. Вакансией можно поделиться в соцсетях ВКонтакте, Одноклассники

В нижней части мини-сайта расположен блок "Другие вакансии этой компании" который позволяет просматривать все активные вакансии, размещенные в ЛК, а также сразу переходить по ссылкам на лендинги этих вакансий.

#### <span id="page-12-0"></span>6.4. Оплата публикации

Первую оплату необходимо произвести по безналичному расчету от компании, указанной в вакансии работодателем. Оплата по счету поступает в течение 2-8 рабочих банковских часов. По платежным поручениям оплату не проводим, деньги зачисляются автоматически. Исключение - государственные бюджетные организации (у них нет строки бюджета на рекламу, поэтому они могут платить только картой, для того, чтобы открыть им все способы оплаты, напиши в чат "Оплаты"), также исключение допустимо для компаний ИП, у которых отсутствует расчетный счет (в этом случае клиент может осуществить перевод со своей банковской карты на наши реквизиты. Условие - ФИО держателя карты = ФИО руководителя ИП).

При оплате через Безналичную оплату, клиенту для формирования счета потребуется указать реквизиты компании плательщика:

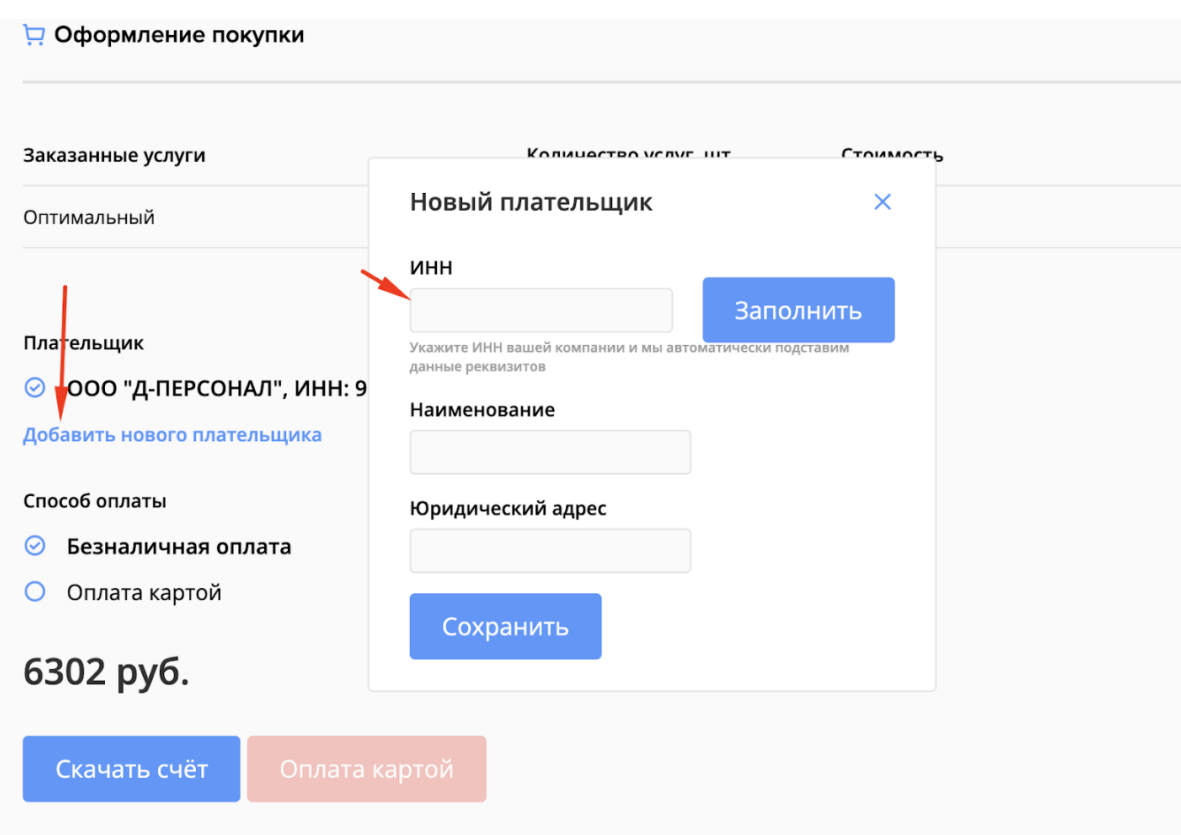

Их можно добавить, указав ИНН компании. Тогда реквизиты заполнятся автоматически, исходя из данных сайта ФНС. Указать можно только компанию, зарегистрированную на территории РФ. Либо можно добавить вручную, для этого надо заполнить форму.

После оплаты по безналичному расчету мы предоставляем акт (доступен в ЛК клиента, формируется автоматически) в формате PDF.

#### <span id="page-13-0"></span>6.5. Публикация вакансии

Отчет формируется в течение 1-3 часов с момента публикации вакансии в личном кабинете, ссылка на отчет появляется в личном кабинете клиента.

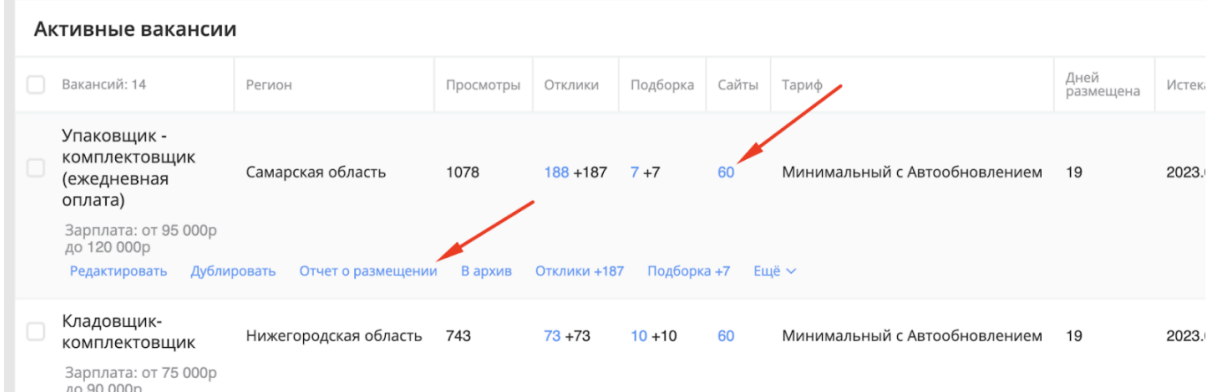

Полный отчет со всеми ссылками формируется в течение 24 часов с момента публикации.

В активной вакансии клиент может вносить корректировки, они отобразятся на всех сайтах в течение 24 часов с момента внесения.

Адрес в активной вакансии можно исправить (в рамках одного города). Изменения отобразятся на всех сайтах, кроме HH.ru (запрещено правилами сайта).

#### <span id="page-14-0"></span>6.6. Отчет о публикации

Первый полный отчет по размещению вакансии поступит клиенту в течение 24 часов с момента запуска публикации. В личном кабинете он отобразится в течение 1-3 часов с момента проверки вакансии. В данном отчете клиент видит: Список сайтов, ссылки на размещенное объявление, кол-во просмотров, статистику по откликам.

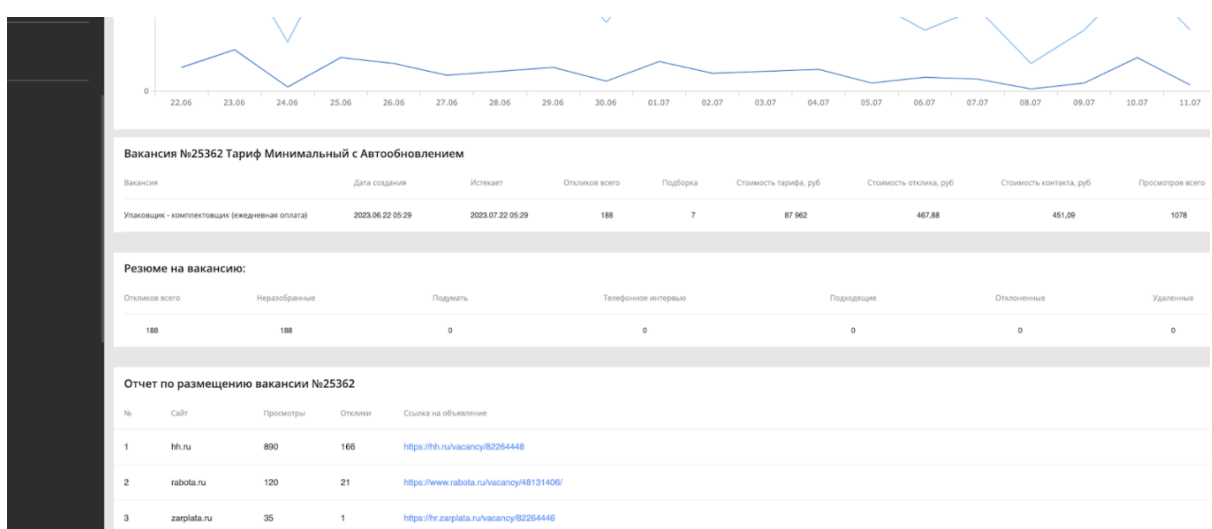

#### <span id="page-15-0"></span>6.7. Работа с откликами

#### **Логика работы с откликами выстроена очень просто**

- отклик пришел, клиент его еще не видел НЕРАЗОБРАННЫЕ
- клиент пригласил кандидата, направив ему письмо ТЕЛЕФОННОЕ ИНТЕРВЬЮ
- клиент нажал на кнопку отклонить ОТКЛОНЕННЫЕ

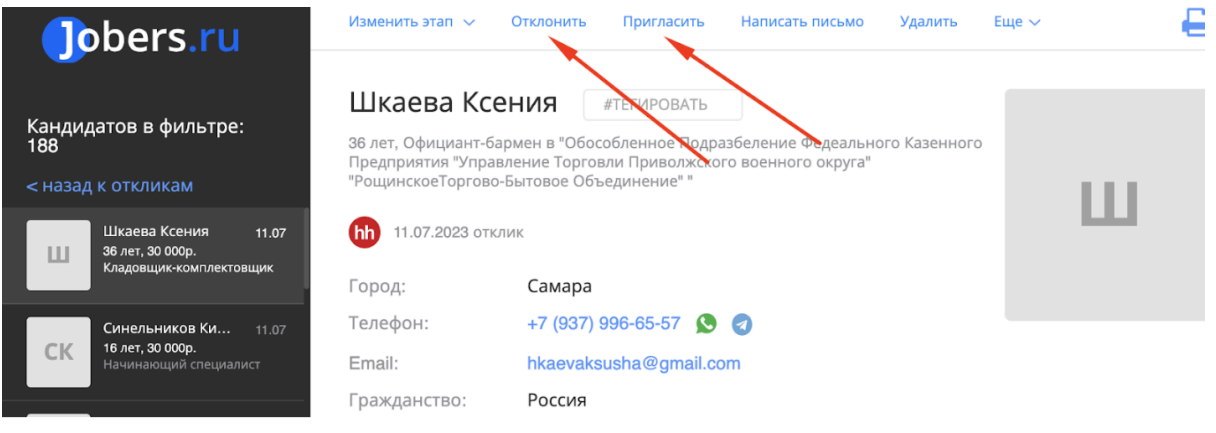

все остальные статусы клиент присваивает сам через кнопку - изменить этап.

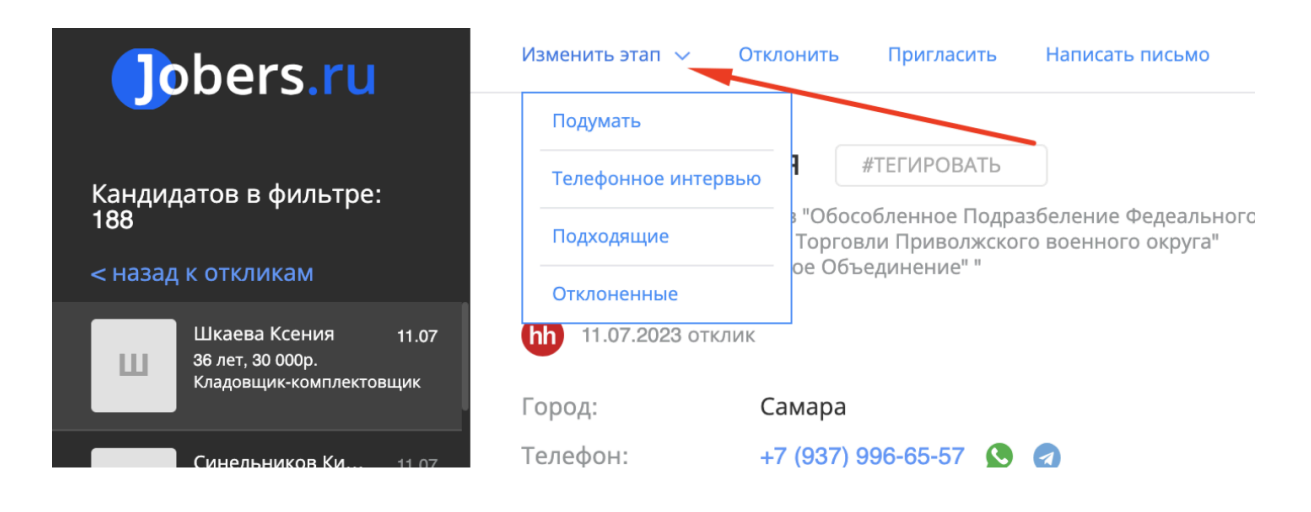

В разделе кандидаты клиент может открыть полное резюме соискателя. Для этого необходимо кликнуть на карточку соискателя.

Его можно распечатать, скачать себе на компьютер в формате PDF или посмотреть на сайте источнике.

Также для работы с откликами клиенту доступны фильтры, в которых клиент может установить необходимые параметры и увидеть выборку, подходящую под них.

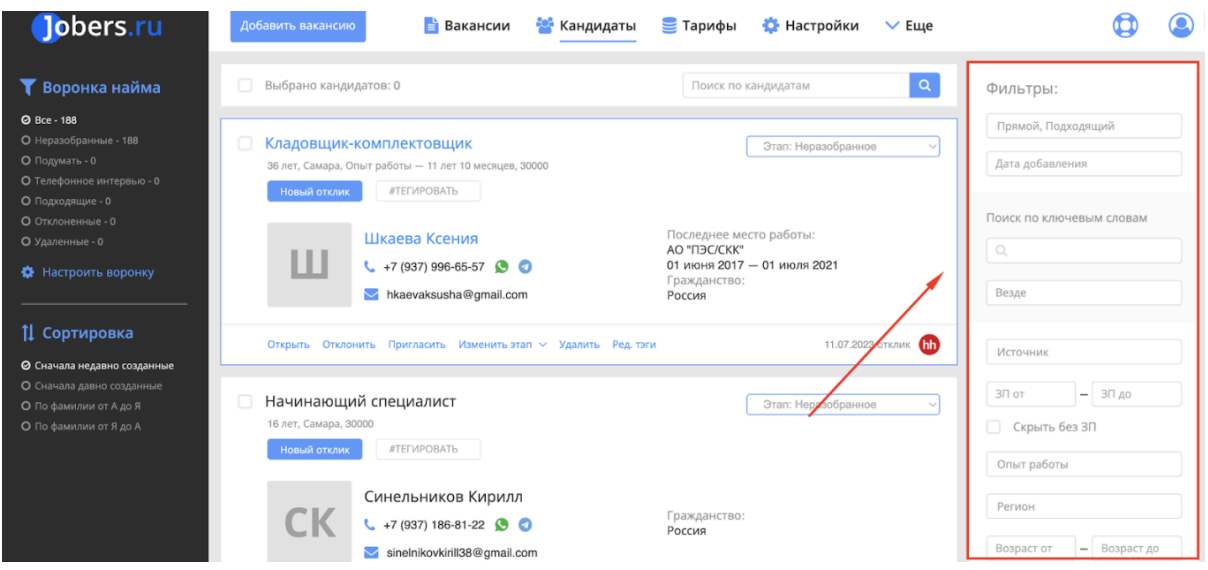

В фильтрах "Тип отклика" клиент может выбрать следующее:

- прямой кандидат откликнулся на размещенную вакансию
- подходящий работный сайт, на котором размещена вакансия подобрал кандидата по критериям вакансии (кандидат не откликался)
- создан вручную клиент добавил вручную отклик в кабинете или загрузил резюме соискателя
- подборка мы подобрали резюме по критериям клиента с различных работных сайтов

Фильтр "Дата добавления" - клиент может просмотреть отклики за выбранный период

Фильтр "Источник" - клиент может выбрать сайт и просмотреть, какие отклики поступали именно с этого сайта. Обрати внимание, сайт в списке источников появится только если с него поступи хоть бы 1 отклик.

Также можно искать по ключевой фразе, находящейся в:

- контактах соискателя
- резюме соискателя
- комментариях в карточке кандидата

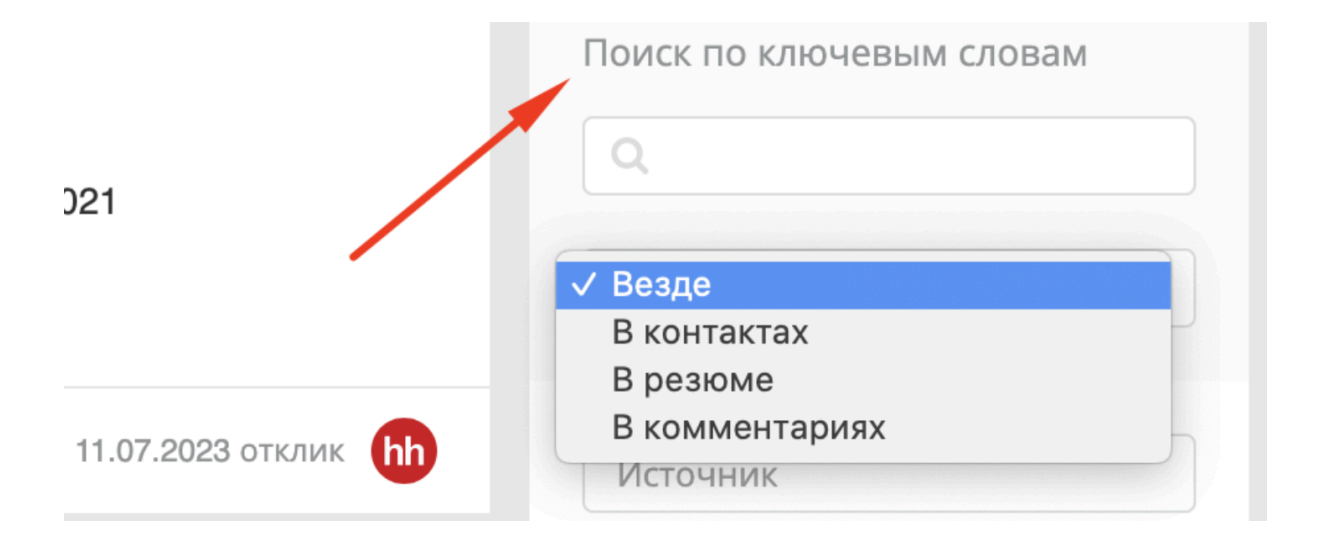

Дополнительные фильтры доступные для работы с откликами: зарплата, город, регион, возраст, опыт, тип занятости, график работы, пол и поиск по тегам

#### **Также в разделе Кандидаты есть две функции:**

Массовые операции - клиент может выбрать несколько резюме (галочка в левом верхнем углу резюме) и одновременно:

- перенести их в какую-либо папку
- отказать
- пригласить
- удалить
- редактировать теги
- экспортировать в pdf архивом или в таблицу exel

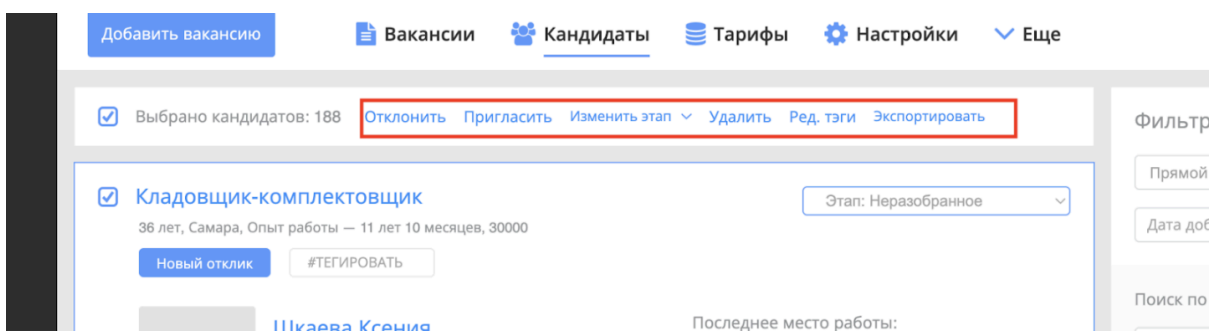

Также клиент может настроить воронку: добавить или переименовать папки, а также удалить ненужные.

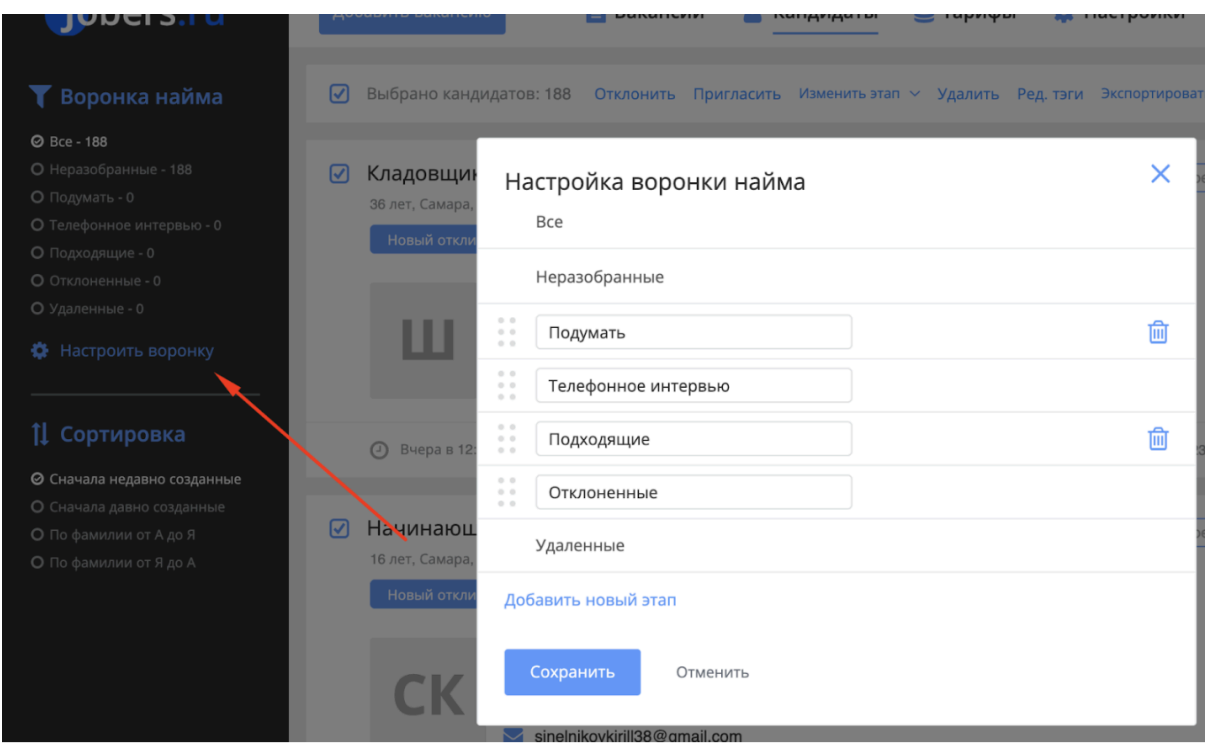

При необходимости, пользователь может загрузить резюме файлами в систему для дальнейшей работы. Можно загружать по 1 резюме или сразу массово

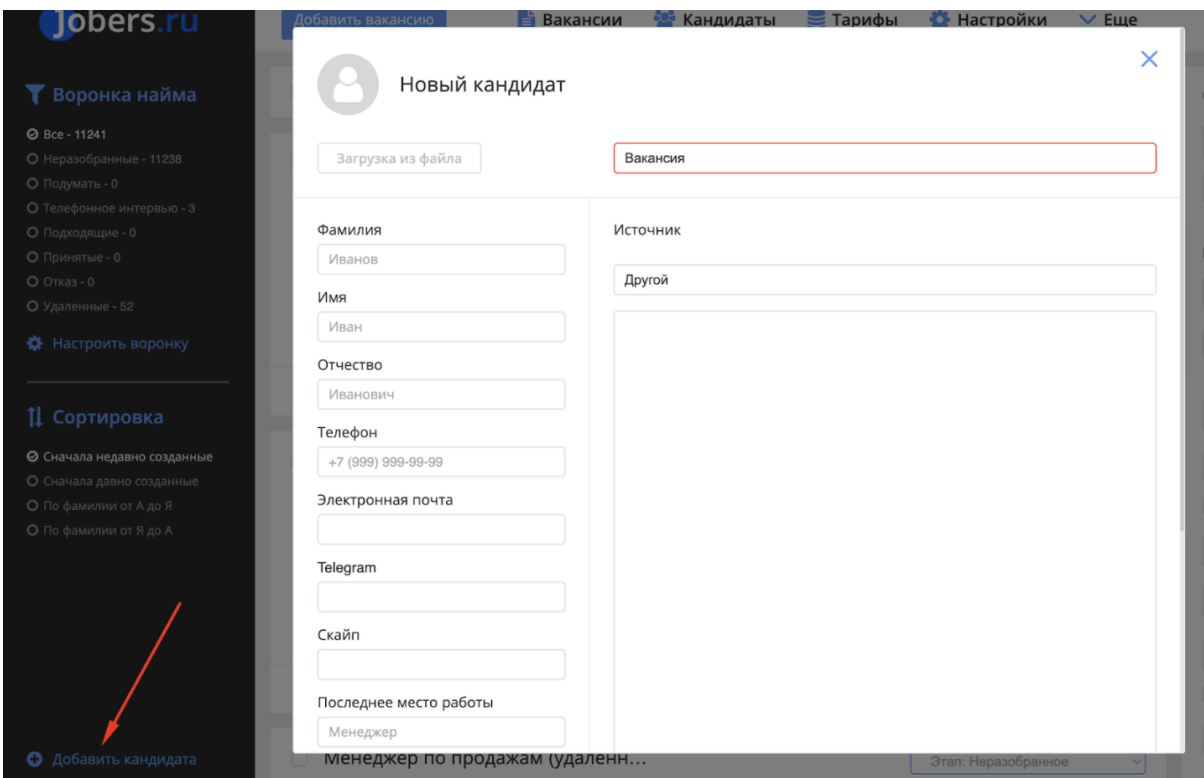

Для загрузки нажимаем на кнопку "Добавить кандидата" в нижнем левом углу сайта на странице "Кандидаты", выбираем вакансию и загружаем файл (поля заполнятся автоматически). Либо заполняем поля вручную.

## <span id="page-19-0"></span>6.8. Страница "Кандидаты" и работа с откликами

В разделе "Кандидаты" отображаются резюме по всем вакансиям. Отклики автоматически поступают в кабинет с работных сайтов вместе с сопроводительным письмом. При отправке сообщения из личного кабинета оно автоматически отправляется кандидатам на работный сайт и почту. На странице с кандидатами видна информация о должности соискателя, его ФИО, возраст, город, опыт работы, желаемая зп, контактные данные, последнее место работы и гражданство.

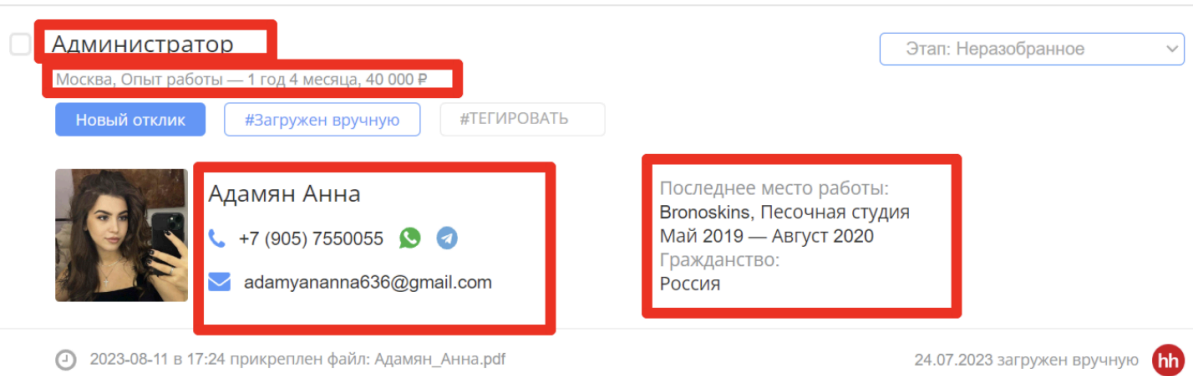

#### <span id="page-19-1"></span>6.9. Настройка воронки найма

В разделе "Кандидаты" в графе слева есть "Воронка найма", по умолчанию там прописаны этапы "Все", "Неразобранные", "Удаленные", которые нельзя удалить либо изменить, в воронке должно быть минимум 5 этапов. Чтобы изменить этапы, нажмите на кнопку "Настроить воронку", в появившемся окне вы можете редактировать, добавлять и удалять этапы воронки найма.

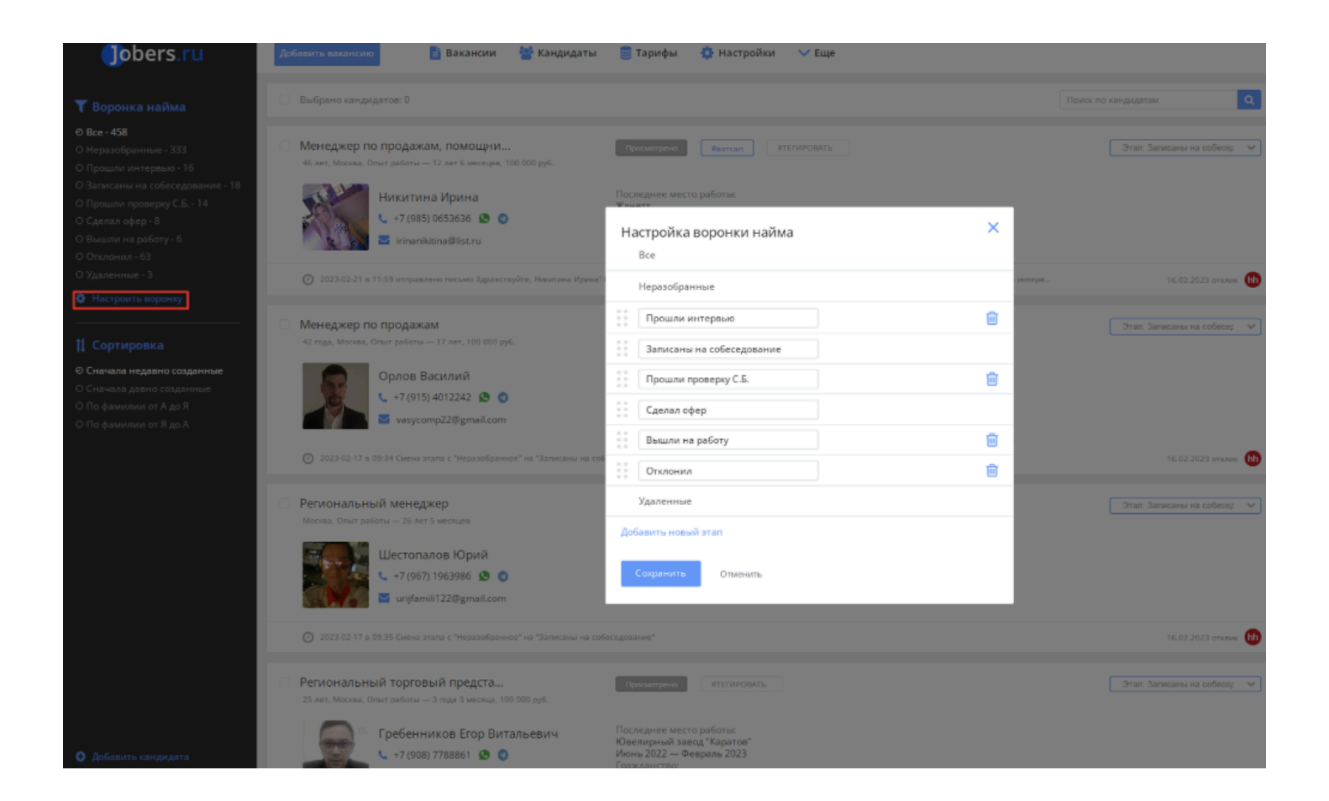

#### **Этап "Все"**

Здесь находятся абсолютно все резюме, со всех этапов.

#### **Этап "Неразобранное"**

Здесь находятся новые отклики и просмотренные резюме, которые не были перенесены ни на какой из этапов.

#### **Этап "Удаленные"**

Здесь находятся резюме, которые были удалены.

Чтобы переместить резюме на соответствующий этап, наведите курсор на резюме, "изменить этап" и в выпадающем списке выберите нужный:

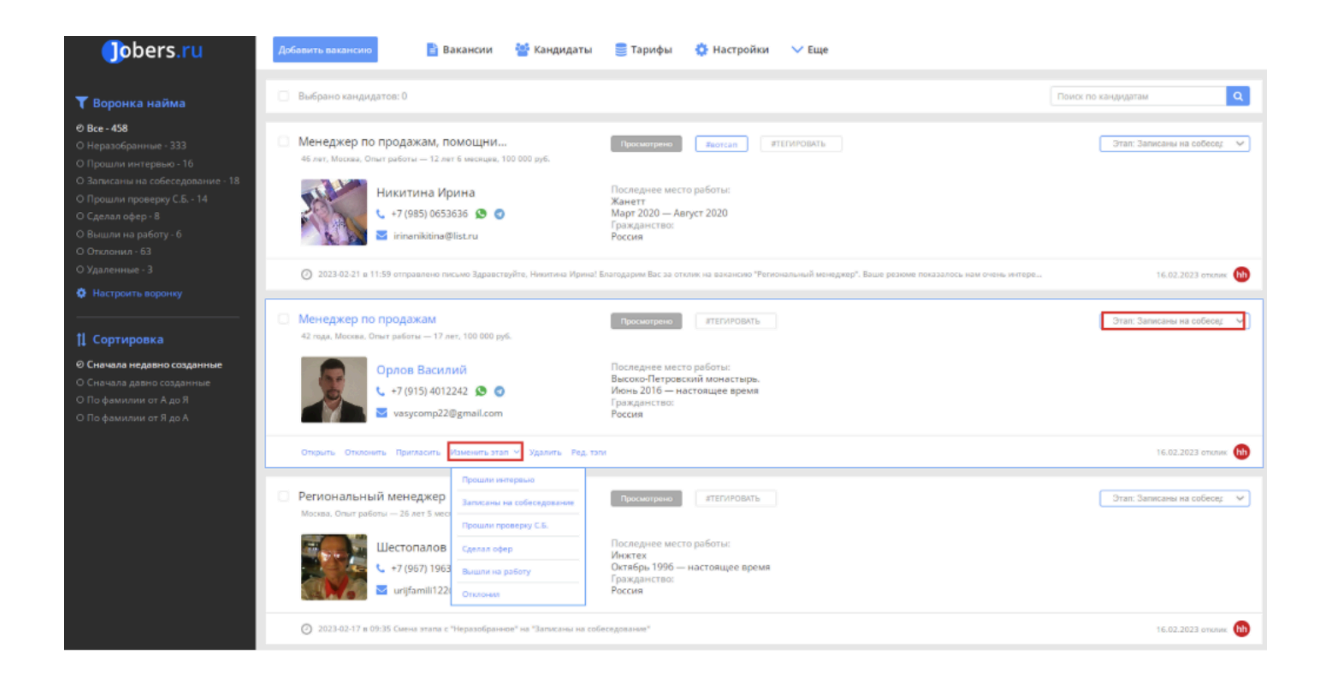

#### <span id="page-21-0"></span>6.10. Приглашение и отказ кандидатам

Для отправки приглашения или отказа кандидату, наведите курсор на нужное резюме и выберите "пригласить" либо "отклонить":

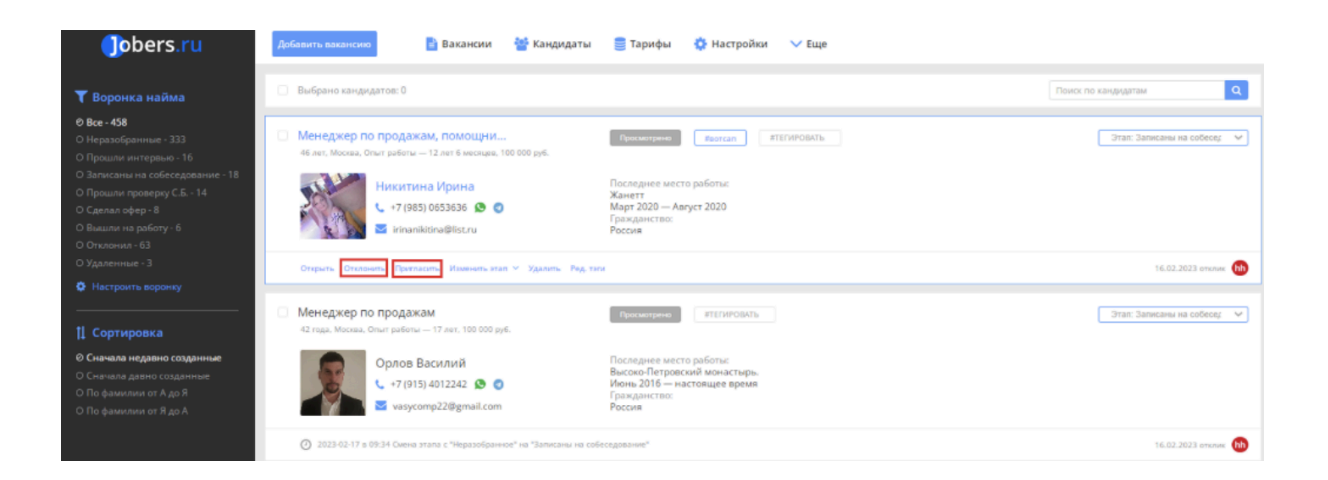

В появившемся окне выберите этап на который нужно переместить кандидата и шаблонное сообщение, которое, при необходимости, можно отредактировать в этом окне. Если вы не хотите отправлять сообщение, необходимо снять галочку с "отправить сообщение". Далее нажать "Изменить этап".

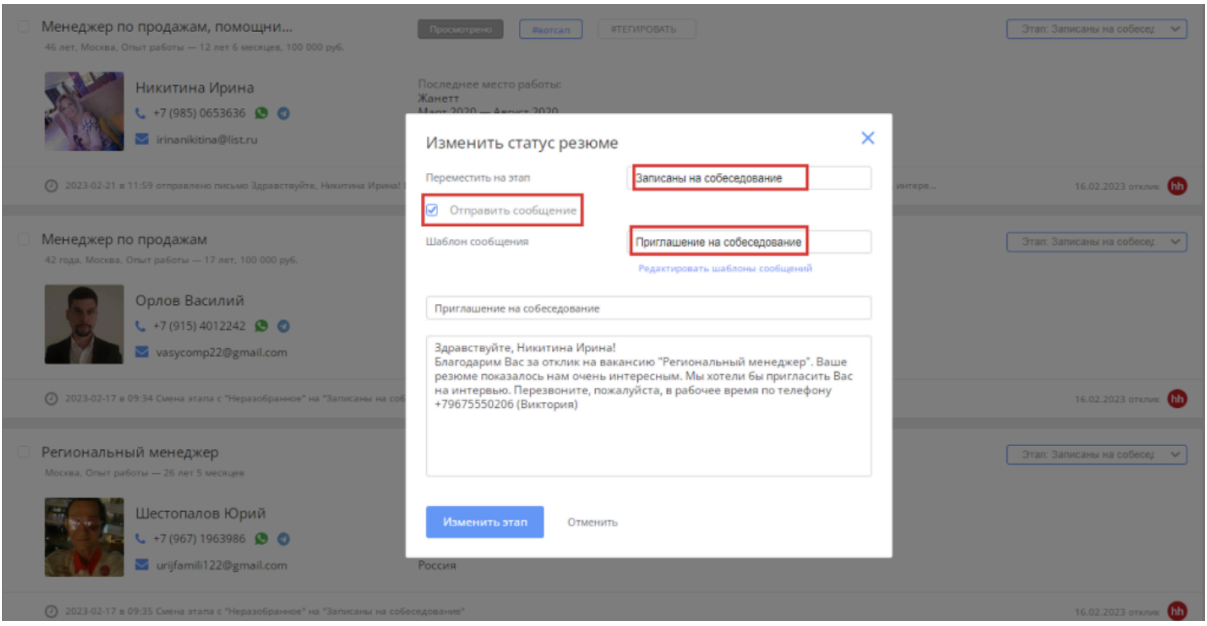

Те же кнопки есть внутри резюме, при нажатии "написать письмо" открывается окно где можно выбрать шаблон сообщения, либо написать сообщение вручную, без смены этапа:

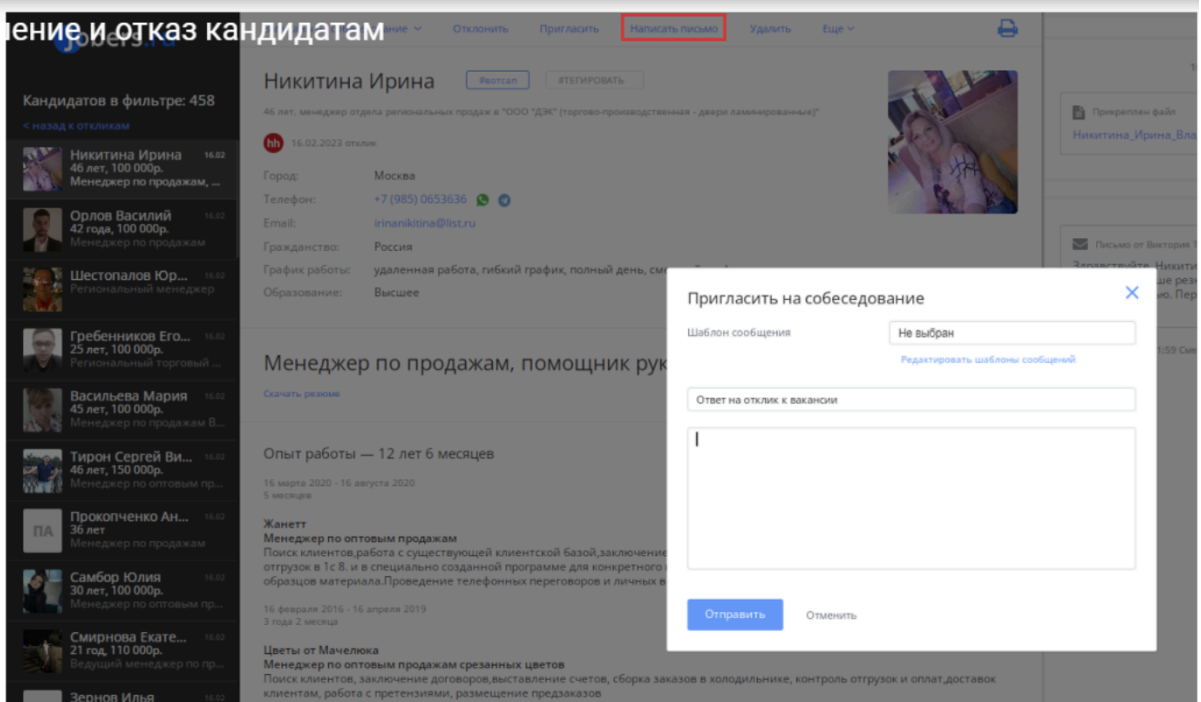

#### <span id="page-22-0"></span>6.11.Поиск дублей

При нахождении дублей, в карточке кандидата высветится уведомление об обнаружении совпадающих резюме, которые можно объединить:

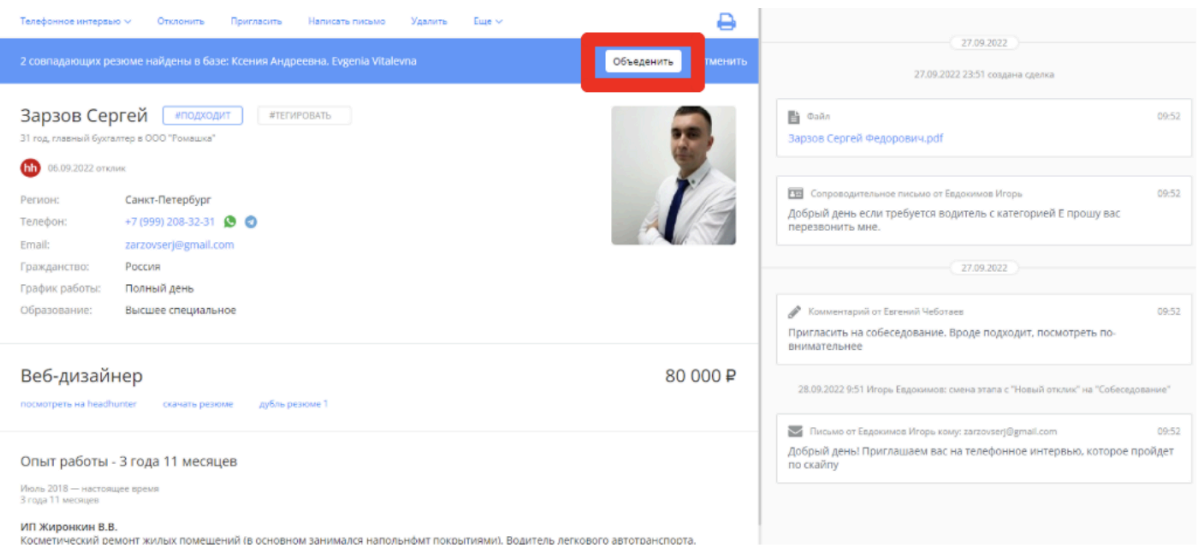

### <span id="page-23-0"></span>6.12. Страница резюме

Для того, чтобы посмотреть резюме по выбранной вакансии, нужно зайти в раздел вакансии, нажать на отклики по нужной вакансии и откроется страница с кандидатами по нужной вакансии.

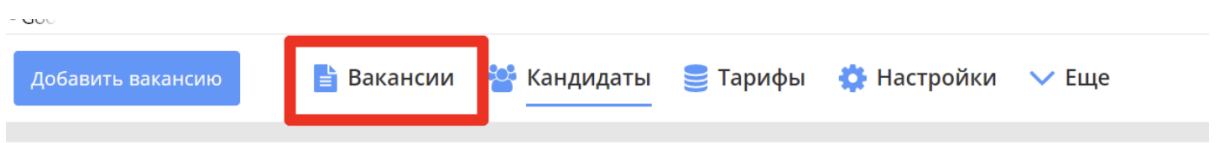

Возможно добавление в вакансии резюме со сторонних источников. Чтобы импортировать вакансию с работного сайта, необходимо нажать на кнопку "Добавить вакансию", в открывшейся странице создания вакансии нажать на "Загрузить вакансию с работного сайта", в появившееся окно вставить ссылку на вакансию, из которой вы хотите импортировать вашу вакансию, далее нажать кнопку "Импортировать".

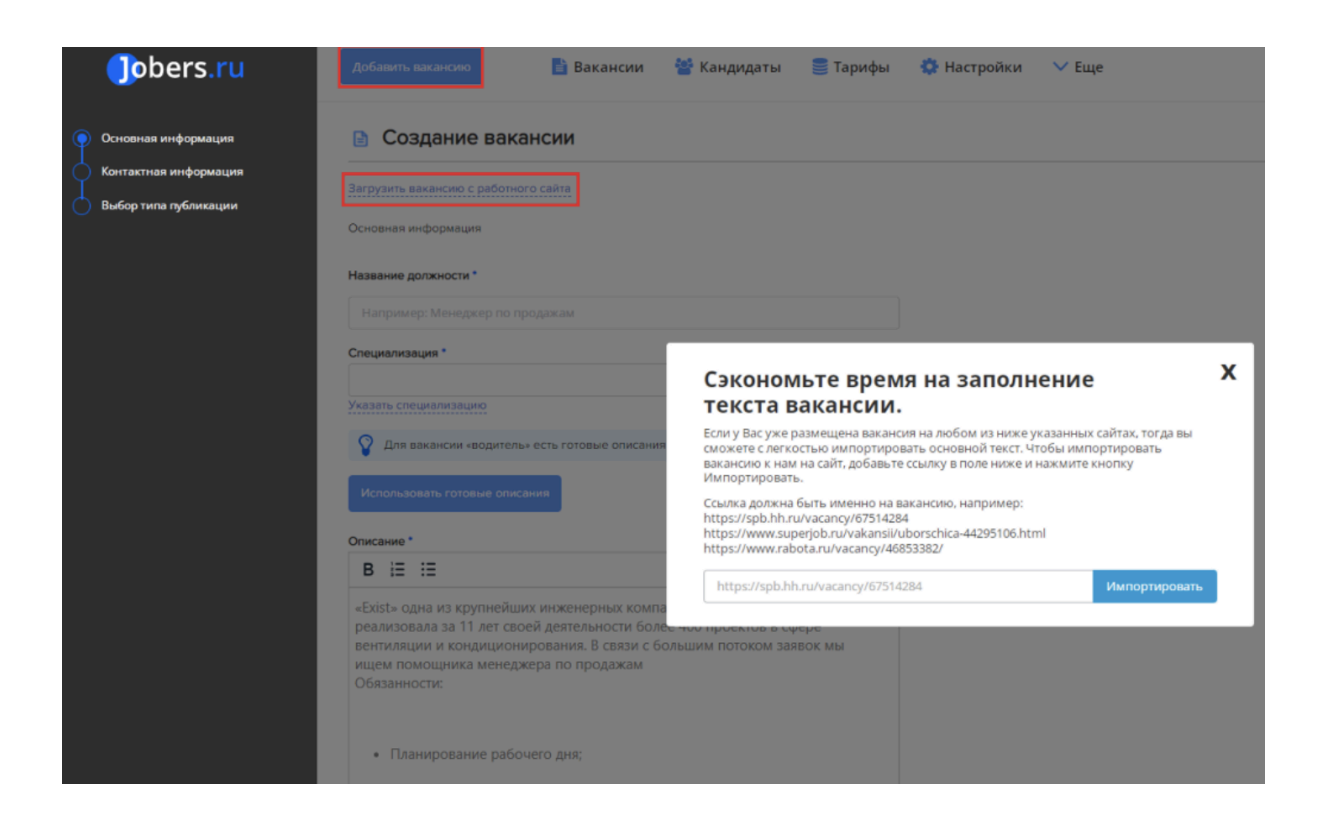

#### <span id="page-24-0"></span>6.13. История работы

В каждом резюме отображается последнее действие, совершенное над этим резюме, дата и время:

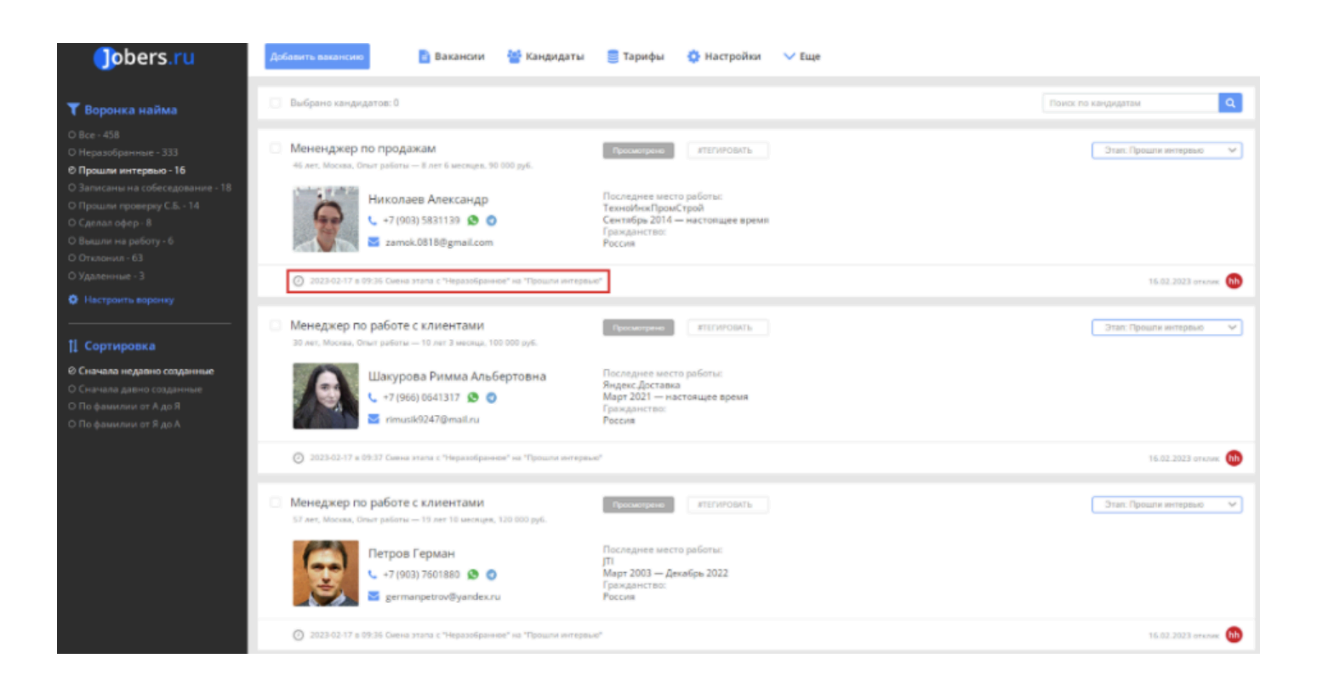

#### <span id="page-25-0"></span>6.14. Фильтры

В разделе "Кандидаты" справа находятся фильтры для поиска по резюме:

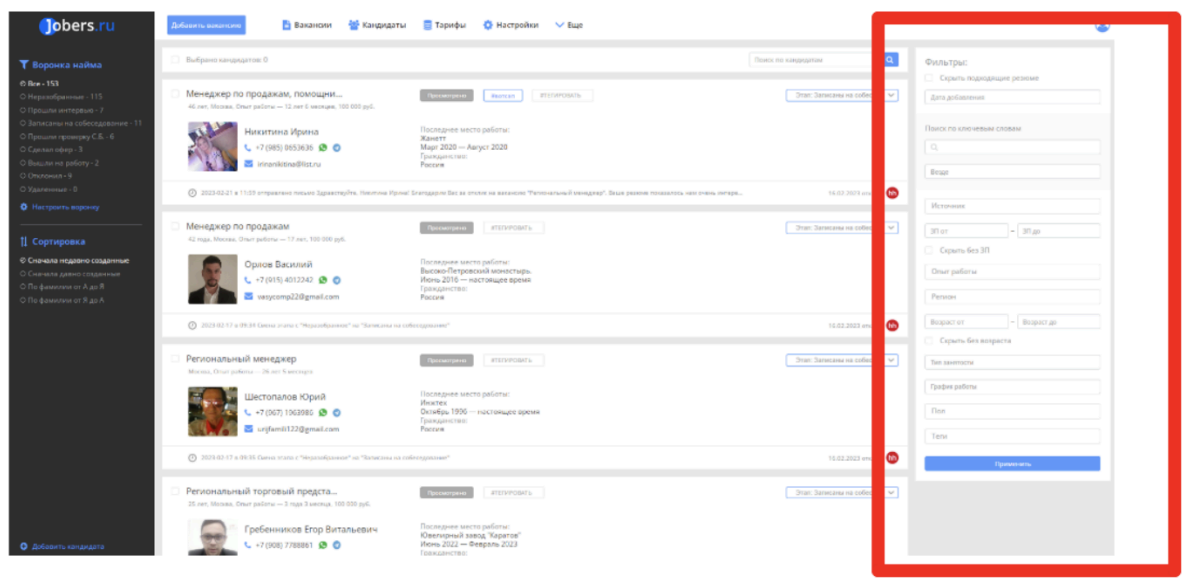

#### **Скрыть подходящие резюме**

При проставление галочки напротив "скрыть подходящие резюме", подборка резюме для холодного поиска будет скрыта.

#### **Дата добавления**

Поиск по дате поступления отклика или загрузки подборки .

#### **Поиск по ключевым словам**

Здесь осуществляется поиск по совпадающим словам в резюме. Отдельно можно выбрать где осуществлять поиск: везде, в контактах, в резюме, в комментариях.

#### **Источник**

В источнике можно выбрать сайт с которого поступили отклики.

#### **ЗП от и до**

Поиск по уровню ЗП указанной у соискателей в резюме.

#### **Скрыть без ЗП**

Скрывает резюме в которых не указана ЗП.

#### **Опыт работы**

● нет опыта

- 1-3 лет
- 3-6лет
- более 6 лет

#### **Регион**

Поиск по региону указанному в резюме.

#### **Возраст от и до**

Поиск по установленному возрасту.

#### **Скрыть без возраста**

Скрывает резюме в которых не указан возраст.

#### **Тип занятости**

- полная занятость
- частичная занятость
- проектная работа
- стажировка

#### **График работы**

- гибкий график
- удаленная работа
- вахтовый метод
- сменный график
- полный день

#### **Пол**

- мужской
- женский

#### **Теги**

Поиск по тегам в резюме. После выставление фильтра нужно нажать "Применить".

#### <span id="page-26-0"></span>6.15. Экспорт кандидатов

Для экспортирования кандидатов выбираем нужные резюме, проставляя галочки, далее нажимаем "Экспортировать" и выбираем нужный формат(pdf/excel):

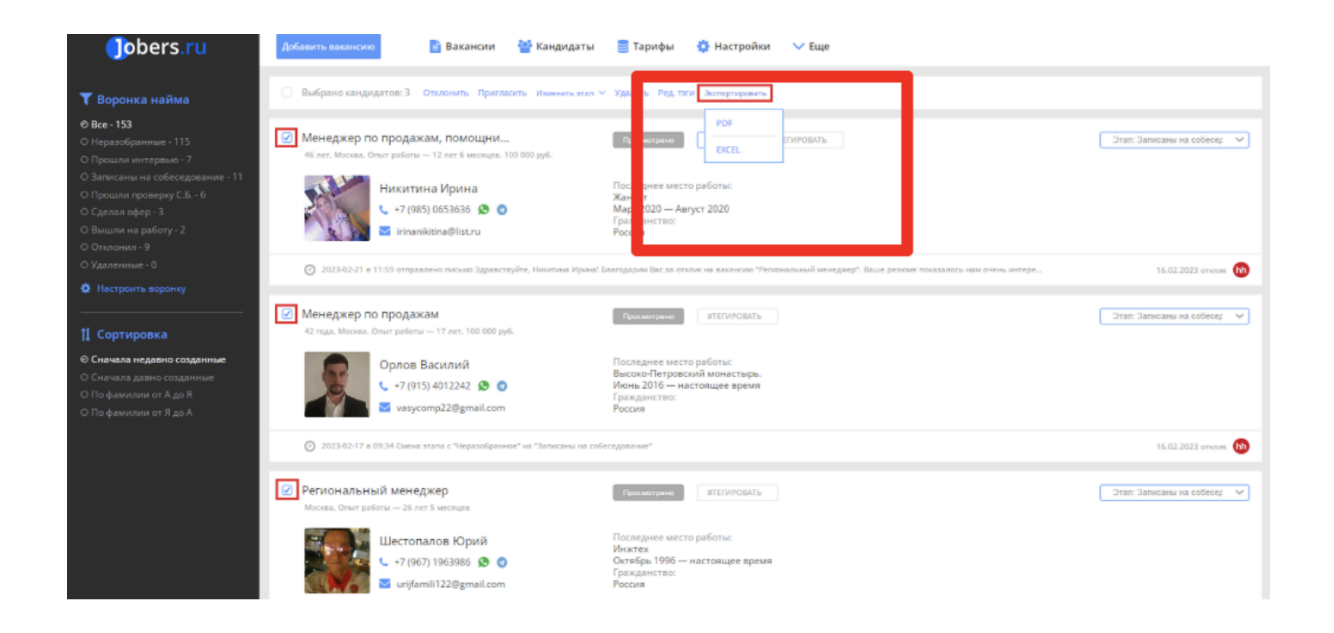

#### Раздел "Настройки"

Данный раздел клиент может открыть, кликнув на "Настройки" вверху

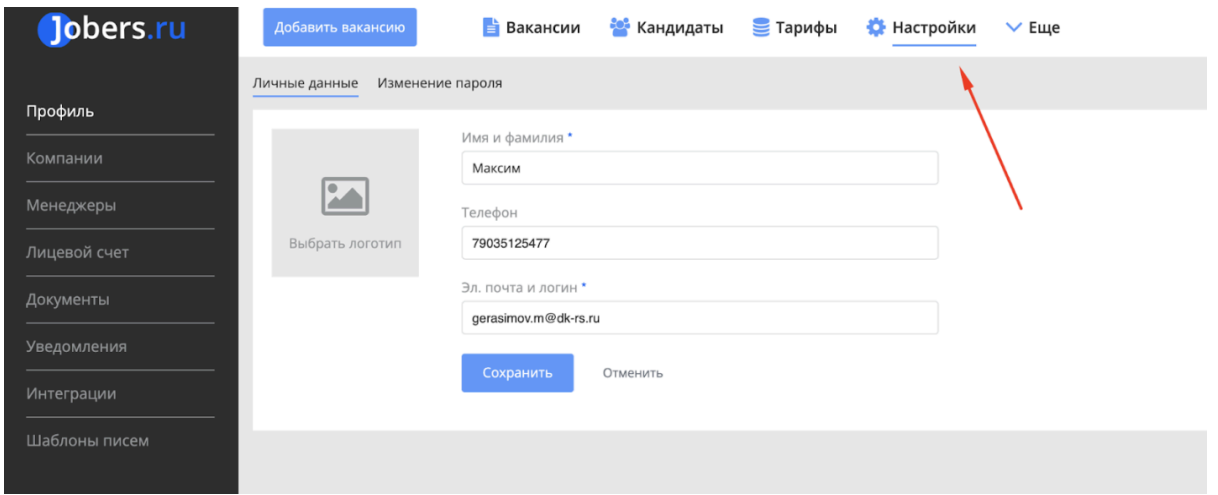

На первой странице он может изменить номер телефона, почту, имя (например, сменился ответственный сотрудник). Также можно добавить логотип компании, который будет использоваться в вакансиях. На данной странице есть вкладка "Изменение пароля", кликнув на которую, можно сменить пароль от личного кабинета.

#### **Слева клиенту доступны подразделы для работы.**

Если клиенту нужно отредактировать текущую или создать новую компанию, то он может это сделать через раздел КОМПАНИИ. Обрати внимание, при внесении корректировок в активных вакансиях информация НЕ изменится.

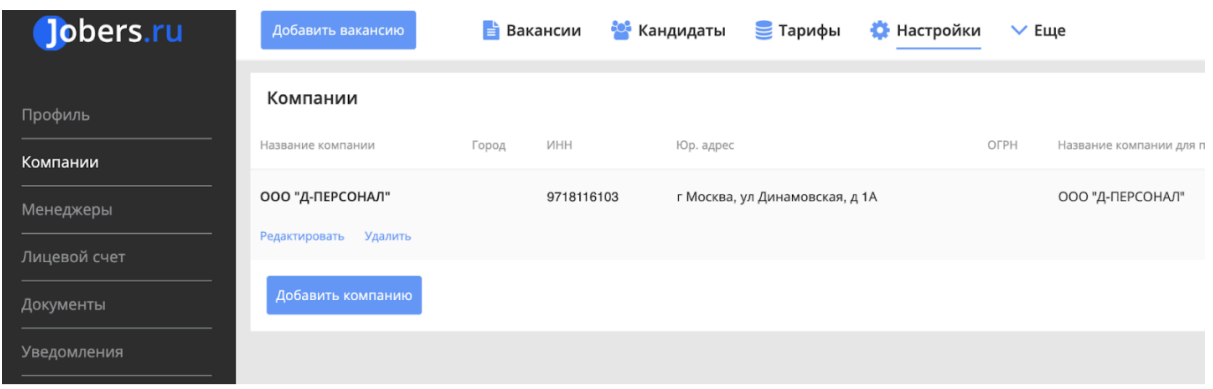

На вкладке "Менеджеры" можно добавить сотрудников и настроить права для работы с вакансиями.

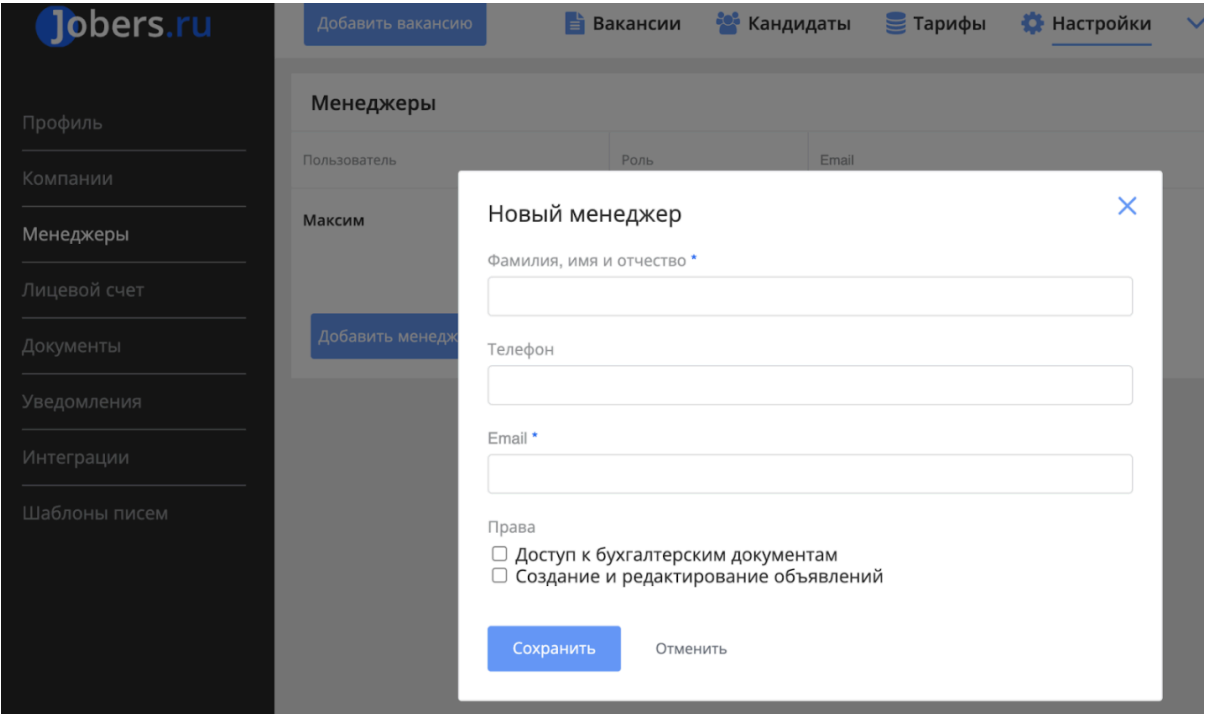

После нажатия кнопки "Сохранить" на почту сотрудника отправится ссылка для создания пароля.

На вкладке "Лицевой счет" можно увидеть оплаченные, но не израсходованные размещения. Также отображается дата окончания услуг, по умолчанию все размещения сгорают на лицевом счете через год.

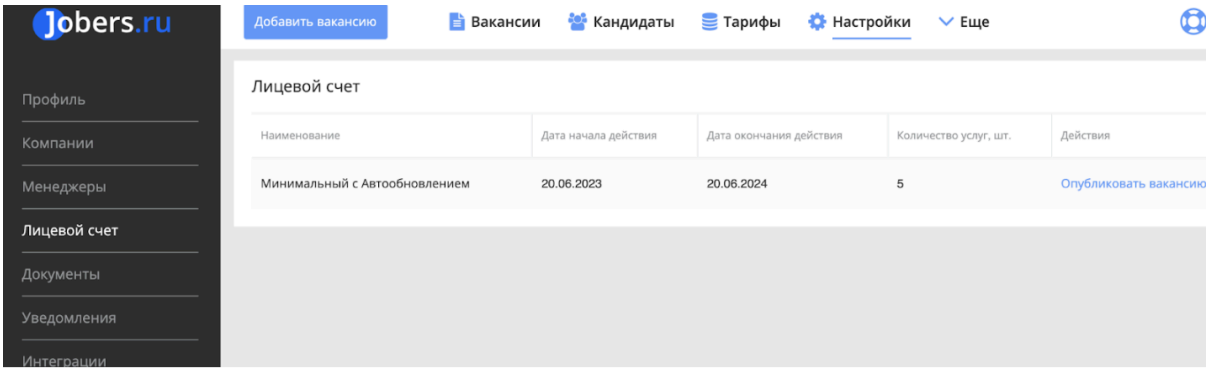

Вкладка документы содержит весь перечень выставленных и оплаченных счетов. На этой вкладке также можно скачать счет и закрывающие документы по нему. На странице присутствует вкладка с документами нашей компании, которые могут потребоваться клиенту.

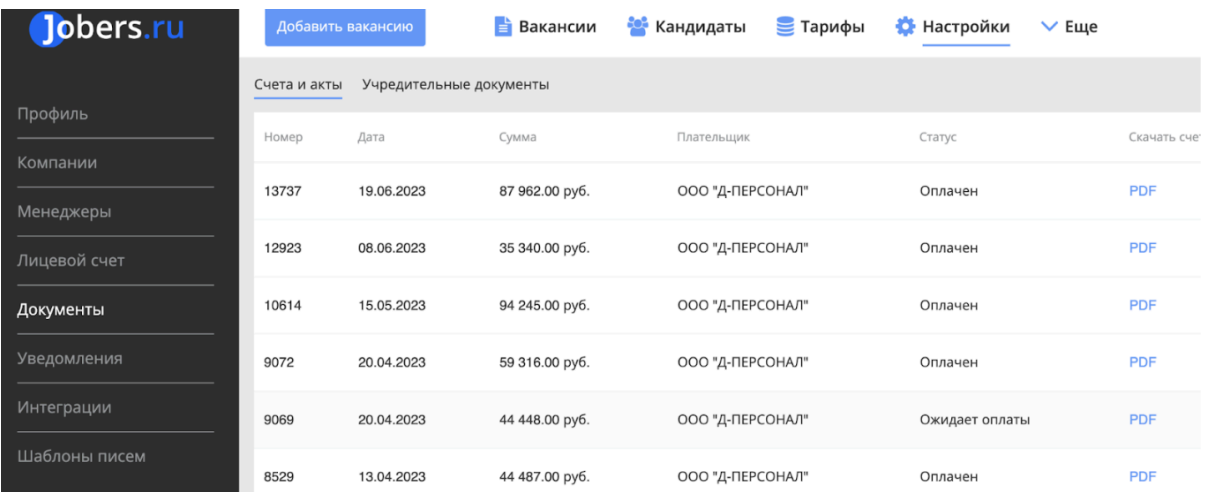

На вкладке "Интеграции" можно настроить интеграции со следующими системами:

- bitrix24
- amocrm
- potok

Как только кандидат откликнется на вакансию нашего клиента, отклик будет автоматически направлен в систему, интеграция с которой подключена. Здесь можно подключить или отключить интеграции. Также, кликнув на нужную интеграцию есть ссылка с подробной инструкцией.

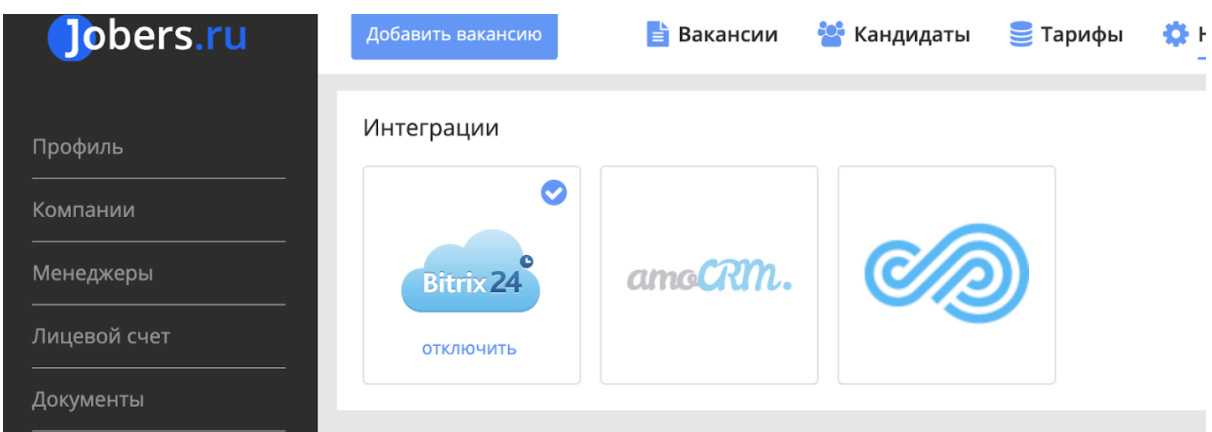

Изменить шаблоны писем, которые направляются соискателям при приглашении на собеседование - "Шаблоны писем"

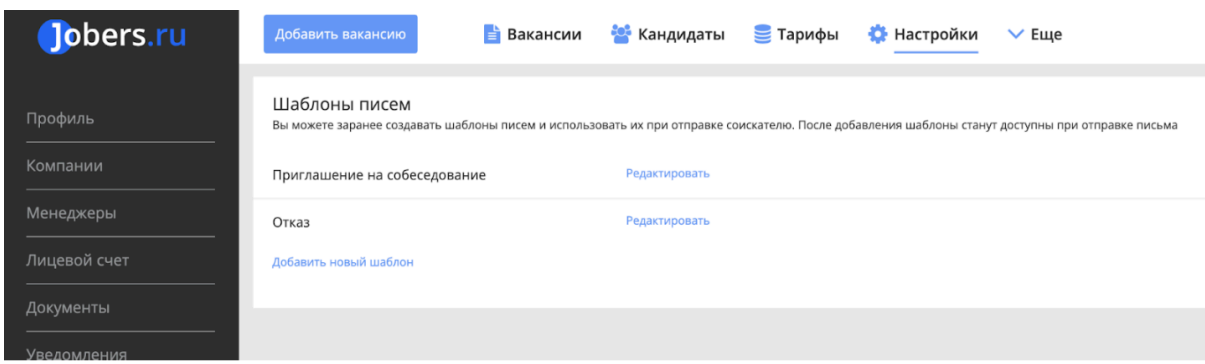

#### <span id="page-30-0"></span>6.16 Завершение работы ИС

Для завершения работы пользователь должен выйти из своего рабочего интерфейса на своей АРМ («разлогиниться» или выключить АРМ). Выход из ИС осуществляется штатными средствами в организации Заказчика, так как Jobers интегрирована с ними и не имеет какого-либо дополнительного интерфейса для авторизации и завершения работы.